# **Vocabulary Builder Cheat Sheet**

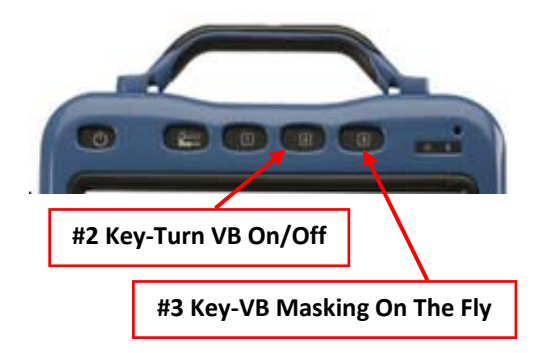

**Unity** is a language representation system found on PRC devices and was created to both follow and enable the typical language development process.

**Vocabulary Builder** is a therapeutic tool designed to teach new vocabulary within sequenced Unity. The strategy of "masking" vocabulary allows support staff to teach a small amount of vocabulary on the device while keeping learned motor plans constant.

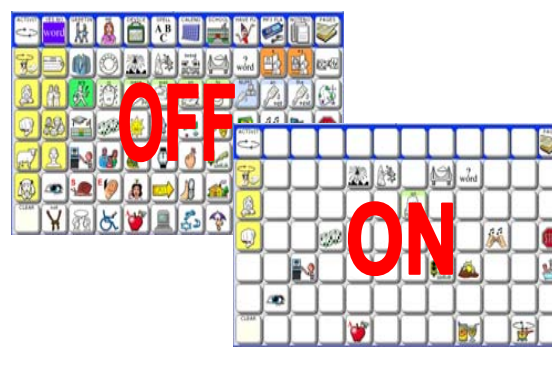

## **Turn Vocabulary Builder On/Off**

When Vocabulary Builder is ON, a **VB** will appear in the status display.

- 1. Select SETUP KEY #2.
- 2. Select TURN VOCAB BUILDER ON/OFF.

\*\*Helpful for bringing back all vocabulary quickly and to use Vocabulary Masking On-the-Fly.

## **Preparing for Use**

This cheat sheet is designed for use with the following devices and software versions:

#### **Vantage Lite v5.08 and higher**

(Unity 45, 60, and 84)

#### **ECO2 3.0 and higher**

(Unity 45, 60, 84, and 144)

1. To begin, touch the PAGES button.

- 2. Select the SETUP KEY #2.
- 3. Select HIDE/SHOW KEYS.

4. Select VOCAB BUILDER to unhide.

5. Select the TEXT AREA to exit.

**ECO2 only:** change Vocabulary Builder view 1. Go to TOOLBOX.

- 2. Select VOCABULARY BUILDER MENU.
- 3. Under MENU STYLE, change option from WINDOWS STYLE TO PRC STYLE.
- 4. Select OK.

## **Loading Pre-Made Sequence Sets**

Sequence sets have already been created and stored on the Vocabulary Builder page. Examples of pre-made sets include LAMP, starter core sets, and reading sets.

- 1. Select PAGES.
- 2. Select VOCAB BUILDER.
- 3. Select LAMP, CORE, or READING sets.
- 4. Select LOAD SET.
- 5. Select one of the sets available.

### **Merging Pre-Made Sequence Sets**

If a set has already been loaded, additional sets may be added. To merge a pre-made set with an existing set:

- 1. Select PAGES.
- 2. Select VOCAB BUILDER.
- 3. Select LAMP, CORE, or READING sets.
- 4. Select MERGE SET.
- 5. Select one of the sets available.

### **Vocabulary Masking On The Fly (VMOTF)**

Vocabulary Masking On The Fly allows you to quickly make a sequence set for a specific activity. Two easy ways are available to do this: Sequencing or Spelling.

### **Sequencing Method**

Using icon sequences to unmask words

- 1. Turn Vocabulary Builder ON using #2 key.
- 2. Select VMOTF KEY #3.
- 3. Select MASK ALL.
- 4. Complete the sequence(s) needed for the word(s) you wish to UNMASK. Example:

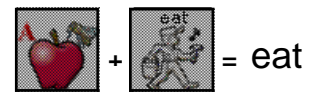

5. Select the TEXT AREA to exit.

### **Sequencing Method using Navigate**

Using the Navigate Function to unmask words in activity subcategories (i.e. foods) or to make the function on a key active (i.e. Go Back, More).

- 1. Complete sequence(s) needed for the word(s) you wish to UNMASK as shown in previous example.
- 2. Follow the example below to NAVIGATE into subcategories to select a word such as banana:
	- Select the apple from the core area, then select the subcategory FRUIT.
	- Select NAVIGATE and touch the FRUIT category again.
	- Select banana.
- 3. If finished, select TEXT AREA to exit, or to continue masking, touch any blank core button.

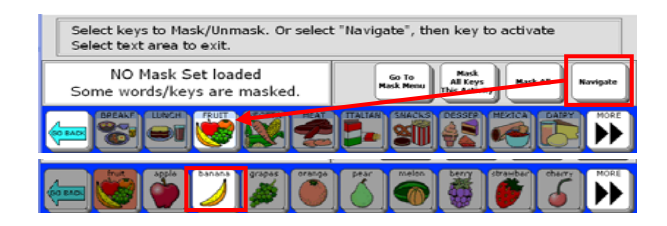

## **Spelling Method Using Mask Menu**

- 1. Turn Vocabulary Builder ON using #2 key.
- 2. Select VMOTF KEY #3.
- 3. Select MASK ALL.
- 4. Select GO TO MASK MENU.
- 5. Select SPELL TO UNMASK.
- 6. Type word(s) to unmask using commas to separate words and/or phrases.
- 7. Select OK when finished.
- 8. Select any icon sequence(s) to remove and select MASK. \*\***Note**: every icon sequence for each word spelled will be displayed. Remove the sequences you do not wish to teach.
- 9. Select OK to exit back to CORE.

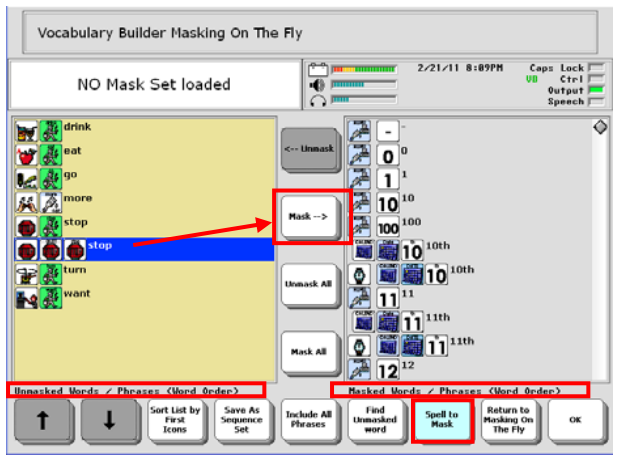

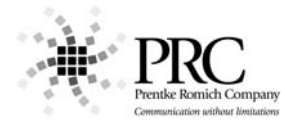

**To find the complete Vocabulary Builder manual and your regional consultant for training needs, visit our website:**

#### www.prentrom.com

**Technical Service Line:** 1-800-262-1990

## **Saving Sequence Sets**

If you want to keep Sequence Sets you have built, you need to SAVE!!

- 1. Select VMOTF KEY #3.
- 2. Select GO TO MASK MENU.
- 3. Select SAVE AS SEQUENCE SET.
- 4. Type the name for the Sequence Set.
- 5. Select OK twice to exit Masking on the Fly.

#### **Loading Sequence Sets from Toolbox**

After creating a Sequence Set, it can be retrieved from the VOCABULARY BUILDER MENU inside the TOOLBOX.

- 1. Select TOOLBOX at the top of the device.
- 2. Select VOCABULARY BUILDER MENU.
- 3. Select ADVANCED OPTIONS.
- 4. Select USE SEQUENCE SETS.
- 5. Select LOAD SEQUENCE SET.
- 6. Choose desired set. Select OK 3 times.

# **Storing a Sequence Set on a Key**

An easier way to access saved Sequence Sets is to include them on a Vocabulary Builder page. Once a Sequence Set is saved, it can be added to the CUSTOM SETS page.

- 1. From CORE, select the PAGES key to go to the VOCABULARY BUILDER Page.
- 2. Select CUSTOM SETS.
- 3. Select the LOAD CUSTOM SETS.
- 4. Select the Set Up Key #2 and choose a blank key.
- 5. Choose SPELL MESSAGE OR DEFINE KEY FUNCTION.
- 6. Select INSERT TOOL.
- 7. Choose LOAD SEQUENCE SET (select MORE ITEMS until you see Load Sequence Set).
- 8. Select the set you want to load.
- 9. Select INSERT TOOL.
- 10. Choose GO TO HOME.
- 11. Select OK.
- 12. Select CHANGE LABEL and type the label.
- 13. Select OK twice to exit.

Note: You will also want to store custom saved Sequence Sets to the MERGE CUSTOM SETS page. Use directions above but choose MERGE CUSTOM SETS in step #3 and #7 and continue.

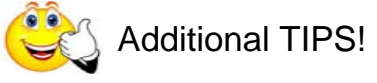

## **Active Side When Spelling**

When changing between sequencing and spelling methods, or when adding additional words to an existing set, you may notice the tan background changes sides. Be sure the list you are searching always has the TAN background. Touch the side to make it active.

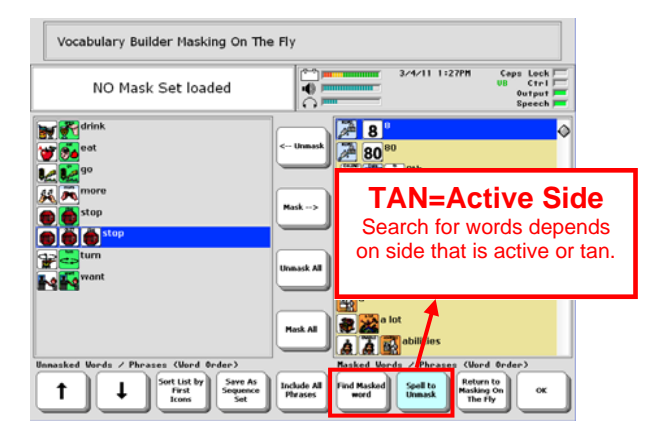

## **Sort List by Words, First, Last Icons**

Toggle key available with the following options:

**First Icons**: Sorts by first icon; helpful for finding all words in a particular category (i.e. zoo animals). **Last Icons:** Sorts by last icon; helpful for finding multiple adverbs and adjectives.

**Words**: Sorts list by alphabetical order; helpful for finding all the options for that word. When combined with FIND MASKED WORD, words like caterpillar can be found by typing the word 'cat.'

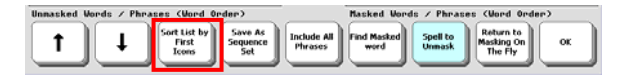

### **Including All Phrases**

When the set contains some pronouns and some preverbs (I, you, want, like), the **Include All Phrases** button will automatically capture any phrases that can be made from words selected.